# **Solid Edge**

The integration of speedyPDM in [Solid Edge ®](https://solidedge.siemens.com/de/) takes place as an addin. The speedyPDM Solid Edge addin provides a roll-up window in addition to the usual menus and toolboxes.

## **Rollup**

The rollup window is positioned above the title bar of SolidEdge and opens automatically when you move the mouse pointer over the title bar.

|    | Suchen in:<br>202305\Konstruktion\01     |                                                                                                    |                |         |          |               | $\sim 1$                                                                                                    |              |                      |                   |             |                          |                       |                       |         | $\frac{1}{2}$ minimizes of $\frac{1}{2}$ |            |       |               |   |    |
|----|------------------------------------------|----------------------------------------------------------------------------------------------------|----------------|---------|----------|---------------|----------------------------------------------------------------------------------------------------|--------------|----------------------|-------------------|-------------|--------------------------|-----------------------|-----------------------|---------|------------------------------------------|------------|-------|---------------|---|----|
|    |                                          |                                                                                                    |                |         |          |               | つつ いい 最も ある 下め                                                                                                    |              |                      |                   |             |                          |                       |                       |         |                                          |            |       | $\frac{1}{2}$ |   |    |
|    |                                          | Dokumente                                                                                                    |                |         |          |               |                                                                                                    |              |                      |                   |             |                          |                       |                       |         |                                          |            |       |               |   |    |
| D. | $\cdot$<br>8<br><b>V</b><br>Dokument-Nr. |                                                                                                    |                |         |          |               |                                                                                                    |              | * Benen              | $\overline{\tau}$ | Benen.      | $\overline{\phantom{a}}$ | Typ                   | ۰                     | Status: |                                          | Datum      |       | * Anwen.      |   | 工具 |
|    |                                          |                                                                                                    | calls          |         |          |               |                                                                                                    | Ω            | <br>all>             | Ω                 | <alt></alt> | Ω                        | calls                 | Ω                     | calls   | Ω                                        | calls      | O     | calls         | Ω |    |
|    |                                          | 202305-801-001                                                                                                    |                |         |          |               |                                                                                                    |              | brewing-main         |                   |             |                          |                       | Abgelegt<br>Baugnope  |         |                                          | 14.02.2023 |       | user          |   |    |
|    |                                          |                                                                                                    | 202305-801-002 |         |          |               |                                                                                                    |              | AngleSupp.           |                   |             |                          |                       | Baugruppe<br>Abgelegt |         |                                          | 14.02.2023 |       | usar          |   |    |
|    |                                          | 202305-B01-003                                                                                                    |                |         |          |               |                                                                                                    |              | Kotlo.               |                   |             |                          |                       | Baugruppe<br>Abgelegt |         |                                          | 14.02.2023 |       | user          |   |    |
|    |                                          | 202305-B01-004                                                                                                    |                |         |          |               |                                                                                                    |              | Nozzile<br>Baugruppe |                   |             |                          |                       | Abgelegt              |         |                                          | 14.02.2023 |       | <b>USHE</b>   |   |    |
|    | ٠                                        | 202305-B01-005                                                                                                    |                |         |          |               |                                                                                                    | PumpAssy     |                      |                   |             |                          | Baugruppe<br>Abgelegt |                       |         | 14.02.2023                               |            | user. |               | ٠ |    |
|    |                                          |                                                                                                    |                |         |          |               | Eigensch., Versionen Relatio Teileverw Dateien Varianten Anhangd Layouts                                                                                                    |              |                      |                   |             |                          |                       | Vorschau              |         |                                          |            |       |               |   |    |
|    |                                          | E Benenn                                                                                                    |                | Benenn  |          | <b>Status</b> | Datum                                                                                                    |              | Anwend               |                   | Relation    | Relatio.                 | ı.                    |                       |         |                                          |            |       |               |   |    |
|    |                                          | <alb< td=""><td><math>\Omega</math></td><td>stalls.</td><td><math>\Omega</math></td><td>Ω<br/>stalls:</td><td><math>\Omega</math><br/><alb:< td=""><td>stall»:</td><td><math>\Omega</math></td><td>cab-</td><td></td><td><math>Q \leq b</math></td><td></td><td></td><td></td><td></td><td></td><td></td><td></td><td></td><td></td></alb:<></td></alb<> | $\Omega$       | stalls. | $\Omega$ | Ω<br>stalls:  | $\Omega$<br><alb:< td=""><td>stall»:</td><td><math>\Omega</math></td><td>cab-</td><td></td><td><math>Q \leq b</math></td><td></td><td></td><td></td><td></td><td></td><td></td><td></td><td></td><td></td></alb:<> | stall»:      | $\Omega$             | cab-              |             | $Q \leq b$               |                       |                       |         |                                          |            |       |               |   |    |
|    |                                          | AngleSu.                                                                                                    |                |         |          | Aboelect      | 14.02.20                                                                                                    | <b>Lised</b> |                      | 4105-105          |             | CAD C.                   |                       |                       |         |                                          |            |       |               |   |    |
|    |                                          | 2. SquareT                                                                                                    |                |         |          | Abgeleck      | 10.02.20                                                                                                    | user         |                      | $(105 - 105)$     |             | CAD C                    |                       |                       |         |                                          |            |       |               |   |    |
|    |                                          |                                                                                                    | 2 PumpAs       |         |          | Abgelegt      | 14.02.20.                                                                                                    | savet        |                      | (105-105)         |             | CAD C                    |                       |                       |         |                                          |            |       |               |   |    |
|    |                                          |                                                                                                    |                |         |          |               |                                                                                                    |              |                      |                   |             | CAD C                    |                       |                       |         |                                          |            |       |               |   |    |
|    |                                          | 2. Bosch C.                                                                                                    |                |         |          | Abgeleat      | 10.02.20                                                                                                    | user         |                      | (105-105)         |             |                          |                       |                       |         |                                          |            |       |               |   |    |
|    |                                          | 2 Pad                                                                                                    |                |         |          | Abgelegt      | 10.02.20                                                                                                    | user         |                      | (105-105)         |             | CAD C.                   |                       |                       |         |                                          |            |       |               |   |    |
|    |                                          | 2 dimensi                                                                                                    |                |         |          | Abgelegt      | 14.02.20                                                                                                    | user         |                      | (105-105)         |             | CAD C                    | $\rightarrow$         | $14.4$ $+11$          |         | lam                                      | (ip)       |       |               |   |    |

Rollup window

The rollup window closes automatically when you work in SolidEdge.

The rollup window has a similar structure to the speedyexplorer with the exception of the navigation bar, which has been implemented in the form of a drop-down list to save space.

Alternatively, the roll-up window can also be displayed as a SolidEdge window that can be pinned. In this case, the window can also be positioned freely or pinned to a main window page.

### **Navigation and project/folder management in the rollup window**

The navigation area is located in the upper part of the roll-up window in the form of a drop-down bar. The operation is similar to the navigation in speedy-Explorer.

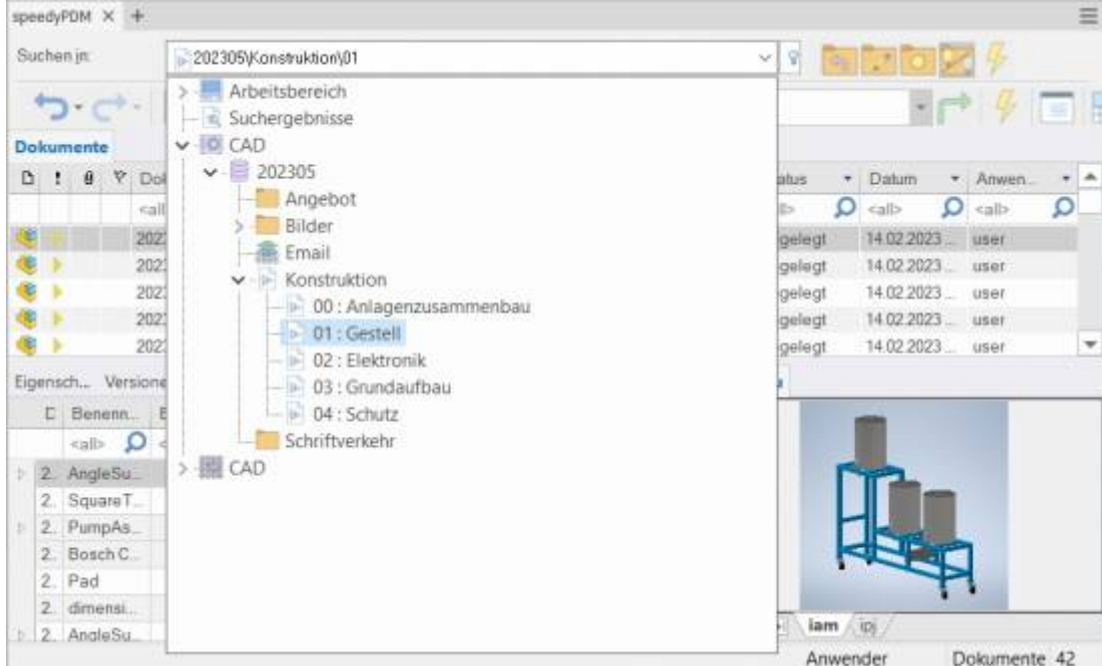

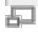

Navigation in the rollup window

Click on the [-] or [+] symbol to open or close the corresponding tree.

The same is achieved by double-clicking on the folder symbol.

Double-clicking on a directory entry sets the working directory and closes the navigation window.

After selecting a path, the documents are already displayed in the background.

To the right of the navigation bar is a toolbox for project and folder management:

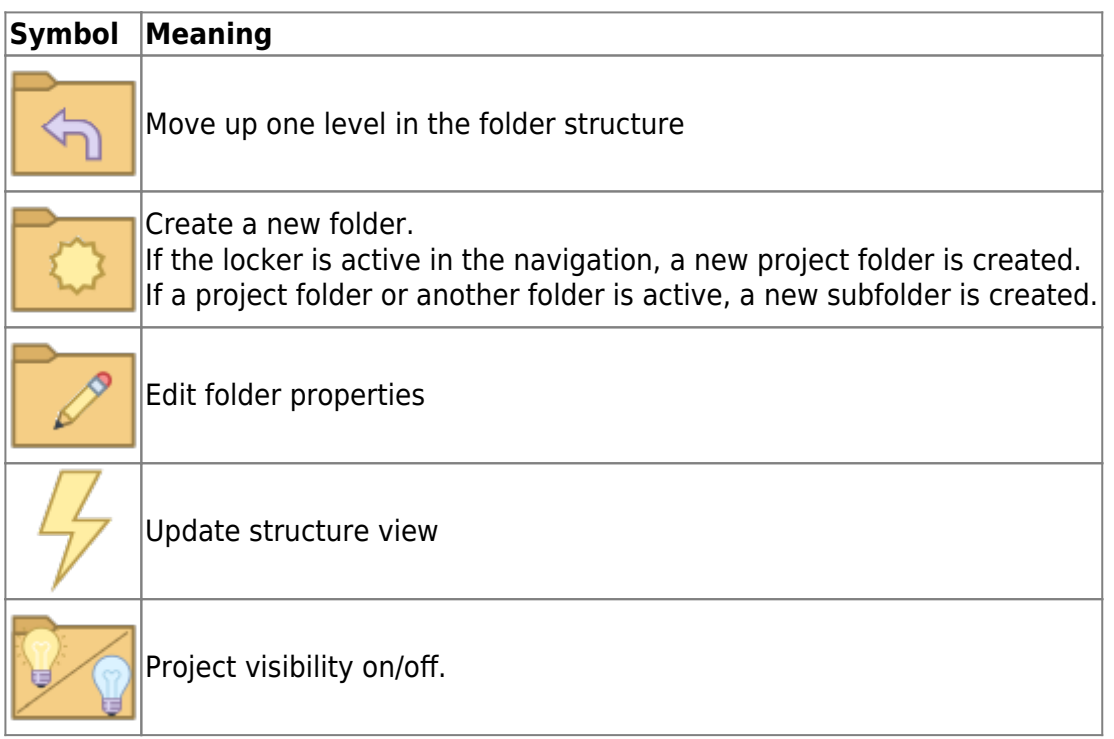

#### **Toolbar**

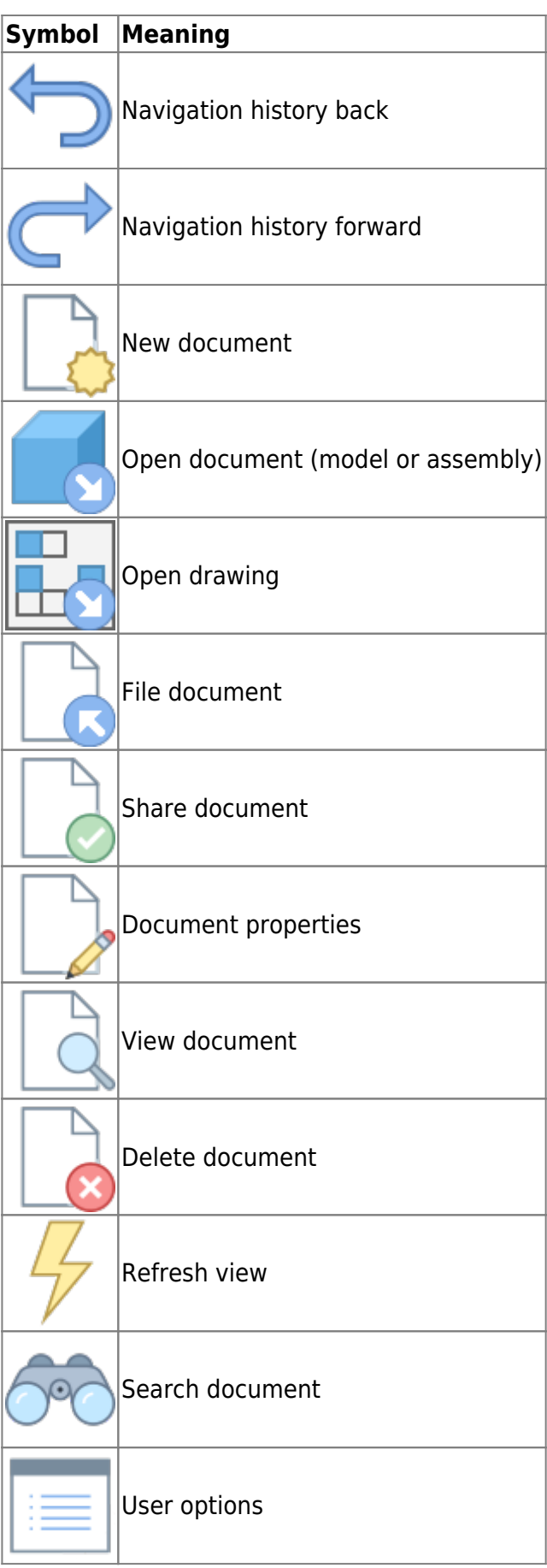

## **Create new document**

There are several options to choose from:

#### **SolidEdge:**

- You create a new file with the SolidEdge command File " New.
- You create the model or assembly using the usual SolidEdge methods.
- You select the SolidEdge command File " Save.
- The speedy dialogue "New Document" appears. Enter your details for the new item.

#### **Rollup window:**

- Select the command "New Document".
- The speedy New Document dialogue appears.
- Enter your details for the new item. speedy Creates a new document and creates an empty document file based on the template.
- The new article is marked in the document list.
- Select the "Open Document" command.
- The empty document file opens.

## **Open file**

There are several options to choose from:

#### **SolidEdge:**

- Select the SolidEdge command File " Open.
- The speedy dialogue Open file is displayed.
- Select the desired document and confirm the dialogue with Open.

#### **Rollup window:**

- Search for the document to be opened.
- Select the command "Open document".

### **Open drawings**

#### **Ribbon speedy " Open drawing Context menu " Open drawing**

Opens the drawing for the currently opened model (part/assembly). If no drawing exists yet, a drawing is automatically created and opened based on the templates defined in the document type.

Selecting a component in an assembly opens the drawing of the selected component.

### **Open component**

#### **Ribbon speedy " Open model Context menu assembly " Open model**

If you have opened an assembly and want to open the model of a component or a subassembly for editing, you must use the speedy command **Open Model** command. Parts and sub-assemblies are only loaded in read-only mode when opening an assembly to prevent unnecessary extraction from the speedy database and accidental modification. So when you use the SolidEdge command to open parts, they are opened in read-only mode.

### **Insert component**

You have opened an assembly and want to insert an existing part or another assembly. You have several options to choose from:

#### **SolidEdge:**

- Select the SolidEdge command Insert " Place Component ".
- The speedy dialogue Open file is displayed.
- Select the desired document and confirm the dialogue with OPEN.

#### **Rollup window:**

- Locate the document to be opened.
- Select the document in the document list.
- Drag into the drawing area of SolidEdge(Drag & Drop) with the left mouse button pressed.
- The part or assembly linked to the document is inserted into the current assembly and "hangs" on the mouse pointer.

### **Extract**

Extracts the current file or selected component for editing.

If you have opened a file only for viewing, you can use the command **Remove** to put the current file to work.

A selected subcomponent of an assembly is put to work and opened by the command.

## **Item Properties**

Edits the item properties of the current item or the selected component.

After closing the properties dialogue, the iProperties are updated according to the configuration. If the command is executed in a drawing, the title block is updated.

### **Save**

When saving assemblies, the system checks whether the assembly still contains parts or subassemblies that do not belong to the current project.

The message can only be confirmed with OK. However, the file is saved in any case. Use the command Rename Component to rename parts that do not belong to the project.

If the current file is used several times, a message window also appears when saving:

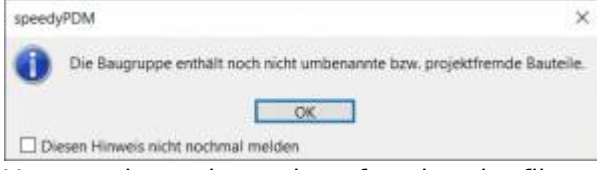

You now have the option of saving the file under a new item number or under the same name.

If a referenced file has been changed in an assembly, an extended dialogue appears with a list of all referenced files:

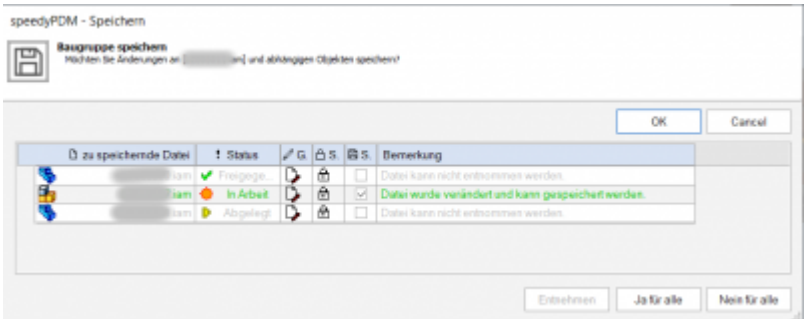

The list shows the following information:

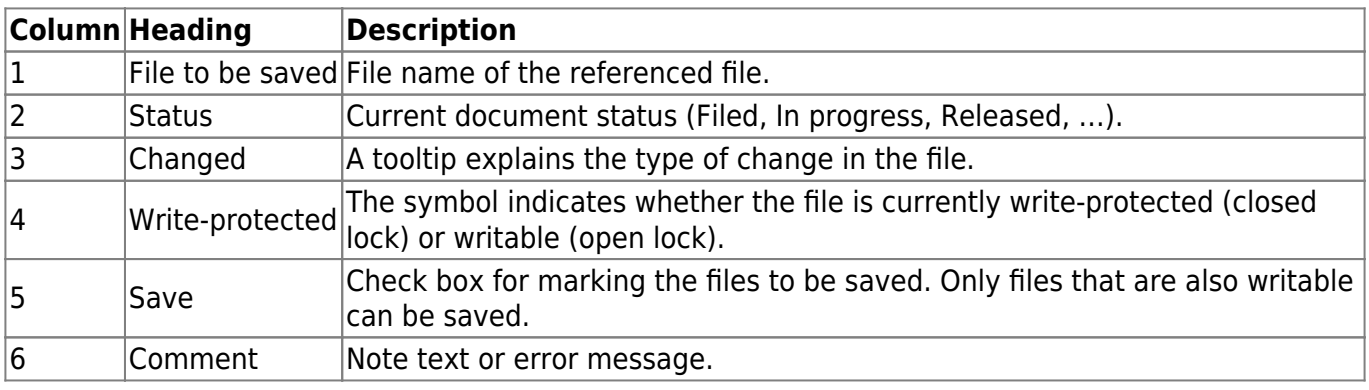

- By double-clicking on the status symbol in a line, the document is taken in process and can also be saved.
- The command [Remove] takes the document of the selected line into work.
- The command [Yes for all] marks all files for saving that can also be saved (taken by the current user).
- The command [No for all] removes the marking for saving.

If an error occurs with a file during saving, this is logged in the comments column. The dialogue closes automatically after a successful save.

## **Saving and closing**

To close a file managed in speedy, you should select the command Save+Close from the speedymenu.

#### **Ribbon speedy " Save+Close**

The model is zoomed into the window and an isometric view is set to provide a meaningful file preview, then the file is saved and closed.

## **Copy and Replace Components**

The command "Copy and Replace Components" is used to rename components that are not part of the project or to add files that are not yet managed.

#### **Ribbon speedy " Replace component Context menu assembly " Replace component**

The following dialogue appears:

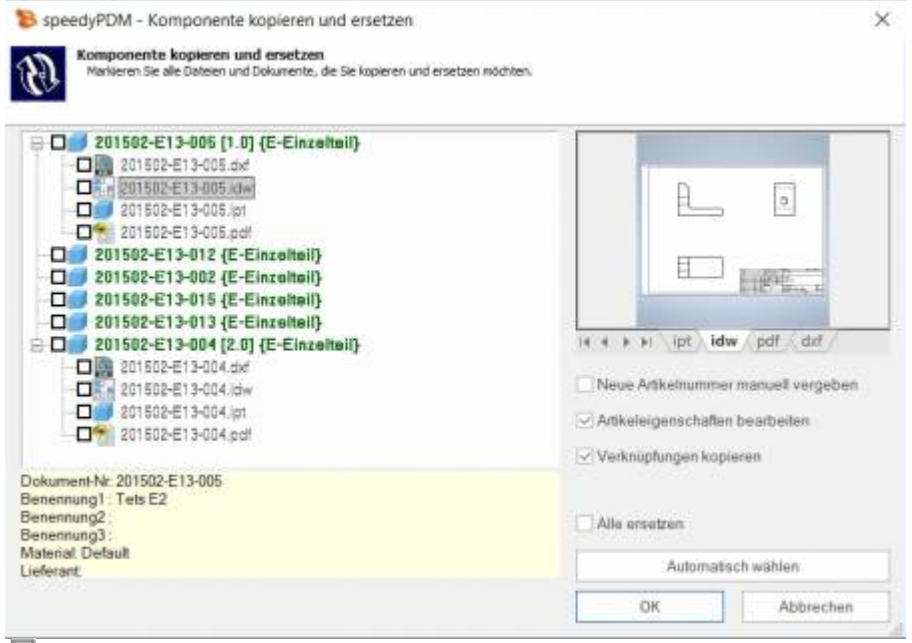

모

The dialogue shows the complete assembly structure with all referenced files. Select all the components you want to replace.

The tree structure distinguishes the following features in the display:

- Entries in green font represent an already known speedy document.
- Entries in blue font represent an unknown local file.
- Entries in red font represent a file that does not exist.
- Entries in grey font represent an additional file with the same name as a main entry.
- **Bold** Entries written in bold are main entries for which there may be additional files with the same name.

By pressing the "Select automatically" button, all non-project components are automatically selected. By confirming the OK button, the marked components are renamed one after the other. Depending on the option "Assign new item number manually" or "Edit item properties", further dialogues appear for each new item.

## **Update component**

Replaces the selected component with the latest version of the item.

## **Part Usage**

Displays the part usage of the current file or the selected component.

### **Reference Manager**

Opens the reference manager for the current assembly file (see also [Reference Manager](https://wiki.speedy-pdm.de/doku.php?id=en:speedy:10_explorer:25_referencemanager)).

## **Purchased parts/U-Parts**

Frequently, purchased, standard or customer parts must be described with the help of an assembly file and several parts files. A typical example is a pneumatic cylinder. In order to be able to use movement or different installation states, an assembly file with corresponding part files must be constructed. However, the administration is only interested in the cylinder as a whole. For this purpose, either all document types that do not have a parts list are treated as a "parts" document type or the document types are enumerated with the configuration parameter [solidedge.partrename.partdoctypes].

If now an assembly file is stored in SolidEdge in speedy and a "parts" document type is selected in the new dialogue, all components are automatically stored as U-parts:

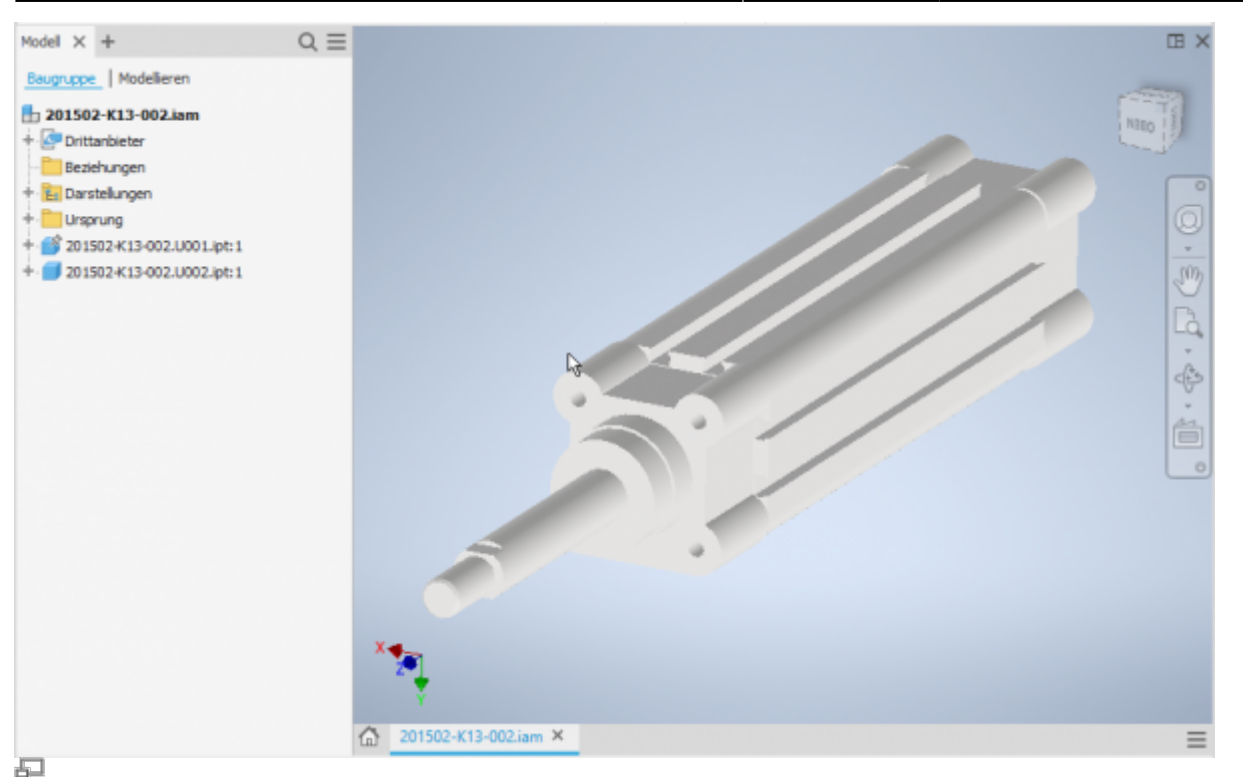

Purchased part cylinder with U-parts

#### **Add more U-parts**

If you want to add more U-parts to an existing purchased part, add the component to the SolidEdge assembly using the usual means.

Now use the speedy "Copy and Replace Component" command.

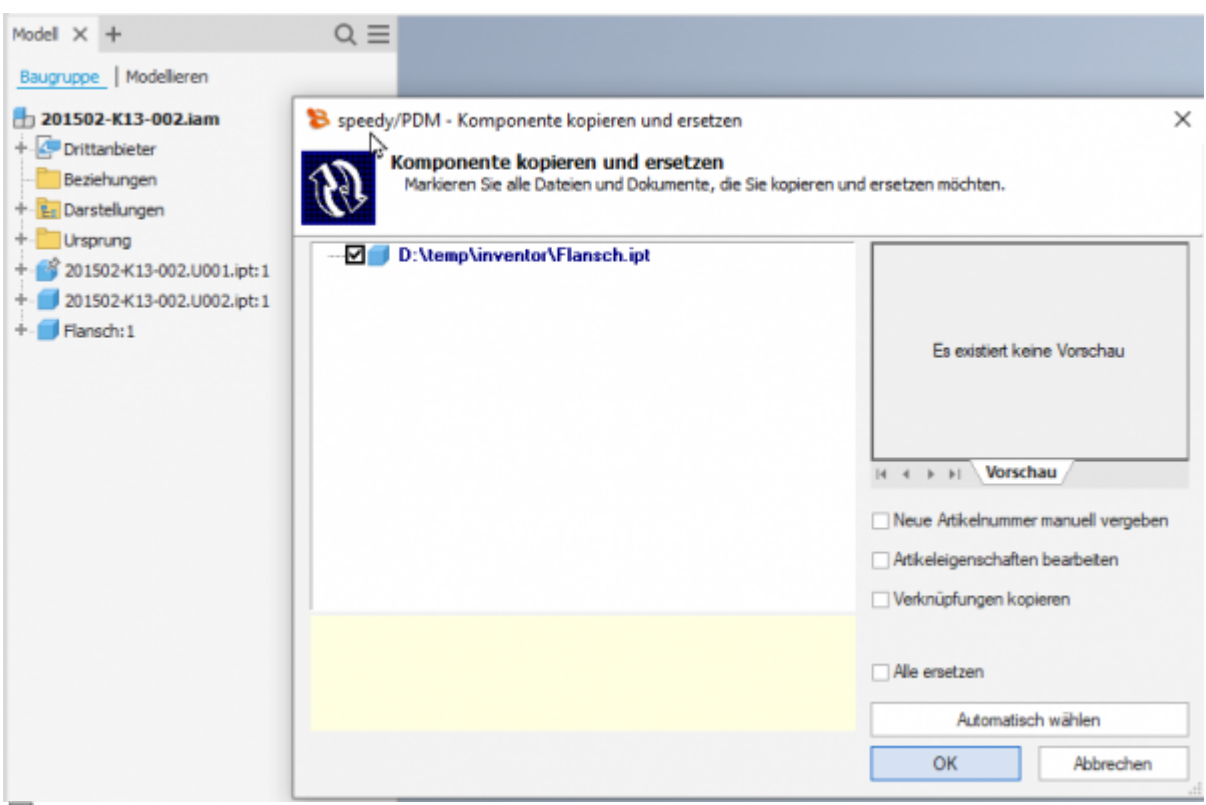

石

Select the component and do not select anything else in the dialogue.

The component is now automatically added to the speedy document as a U-part and renamed accordingly.

#### **Replace U-parts**

If you need to replace certain U-parts on an existing purchased part, open the SolidEdge assembly for machining.

Now replace the desired U-parts with the new components.

Now use the speedy command "Copy and replace component".

Select the component and do not mark anything else in the dialogue.

The component is now automatically added to the speedy document as a U-part and renamed accordingly.

## **Edit parts list**

**Ribbon speedy " Edit parts list Context menu assembly " Edit parts list**

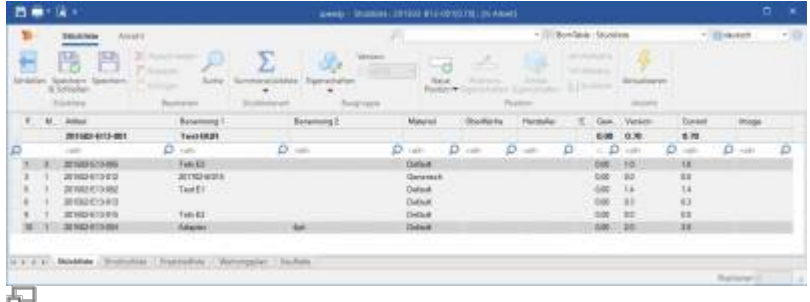

Opens the parts list dialogue with the current assembly parts list. If there is no BOM yet, the BOM is created automatically.

To update the speedy parts list, the SolidEdge assembly is analysed.

If you have opened an assembly in SolidEdge, you should only edit the parts list using the parts list command in SolidEdge.

This is the only way to ensure that changes to the parts list are immediately applied to the open assembly.

#### **Assembly and drawing opened:**

If you have opened the assembly and the associated drawing, you must save changes in the assembly before switching to the drawing.

When you save, the speedy parts list is updated. This ensures that BOM changes are immediately visible in the drawing.

## **Save as**

Saves the active file in an additional file format.

The additional file is saved with the same file name in the same directory as the current file.

Depending on the opened file type (.par, .asm, .dft), different storage formats are available.

## **User Options**

Opens the dialogue for editing the user options.

### **Reset messages**

Some warnings, error messages and user queries can be deactivated by selecting an option "Do not ask this question again" or "Do not report this notice again" in the message dialogue. These deactivated messages can be reactivated using this command. A dialogue with all deactivated messages appears. Select all messages that are to be reactivated, i.e. that are to reappear the next time a message is displayed, and confirm the dialogue with OK.

## **Installation**

### **System requirements**

An addin is available for the following SolidEdge versions:

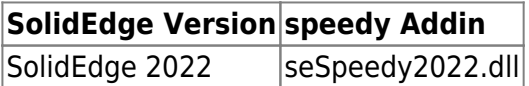

#### **Register Addin**

If you have used the installer for the client workstation the SolidEdge addin will be registered automatically. Manually, the SolidEdge addin can be installed using the batch file register solidedge.cmd. Start the batch file register solidedge.cmd from the respective platform subfolder (bin64) of the speedy directory. The batch file always registers the latest SolidEdge addin. If you want to install a specific addin version, you can also register it via command line. To do this, open a command prompt and enter the following command:

regsvr32.exe \\<servername>\speedy bin\$\bin64\seSpeedy2022.dll

In SolidEdge you can use the Addin Manager to check whether speedy has been registered correctly and to control the loading behaviour.

#### **Client Installation/Update**

The installation steps mentioned above are carried out automatically by the client setup programme (speedy-client.exe). Alternatively, you can also call the batch file register\_solidedge.cmd after a SolidEdge update or upgrade, for example.

x:\speedy\bin64\register\_solidedge.cmd

### **Administration**

#### **File Properties**

The assignment of speedyPDM document properties to file properties is done with the help of a configuration and assignment file (see also [Konfiguration](https://wiki.speedy-pdm.de/doku.php?id=speedy:40_admin:config)). The configuration files are located in the subdirectory "\config".

#### **Assignment of document properties to file properties**

The assignment of the document properties to the file properties is done in the configuration file **seSpeedy.ini**.

SolidEdge divides the file properties into several sections:

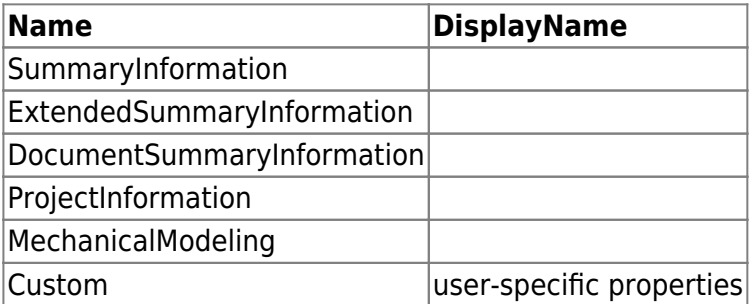

The user specific properties are mapped normally by attribute mapping. The SolidEdge specific file properties are addressed via the range:

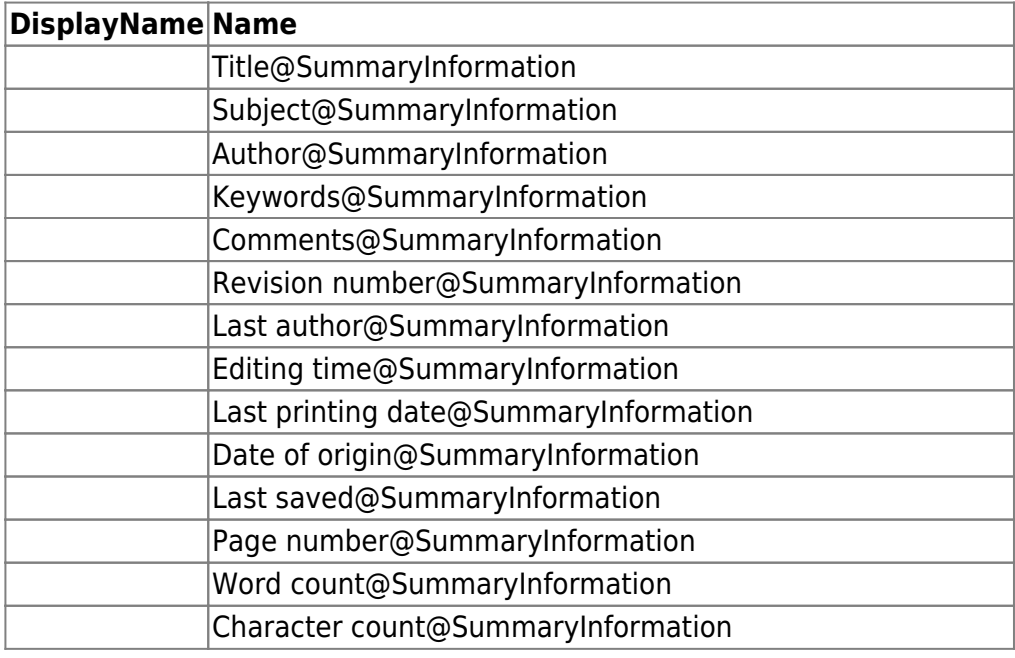

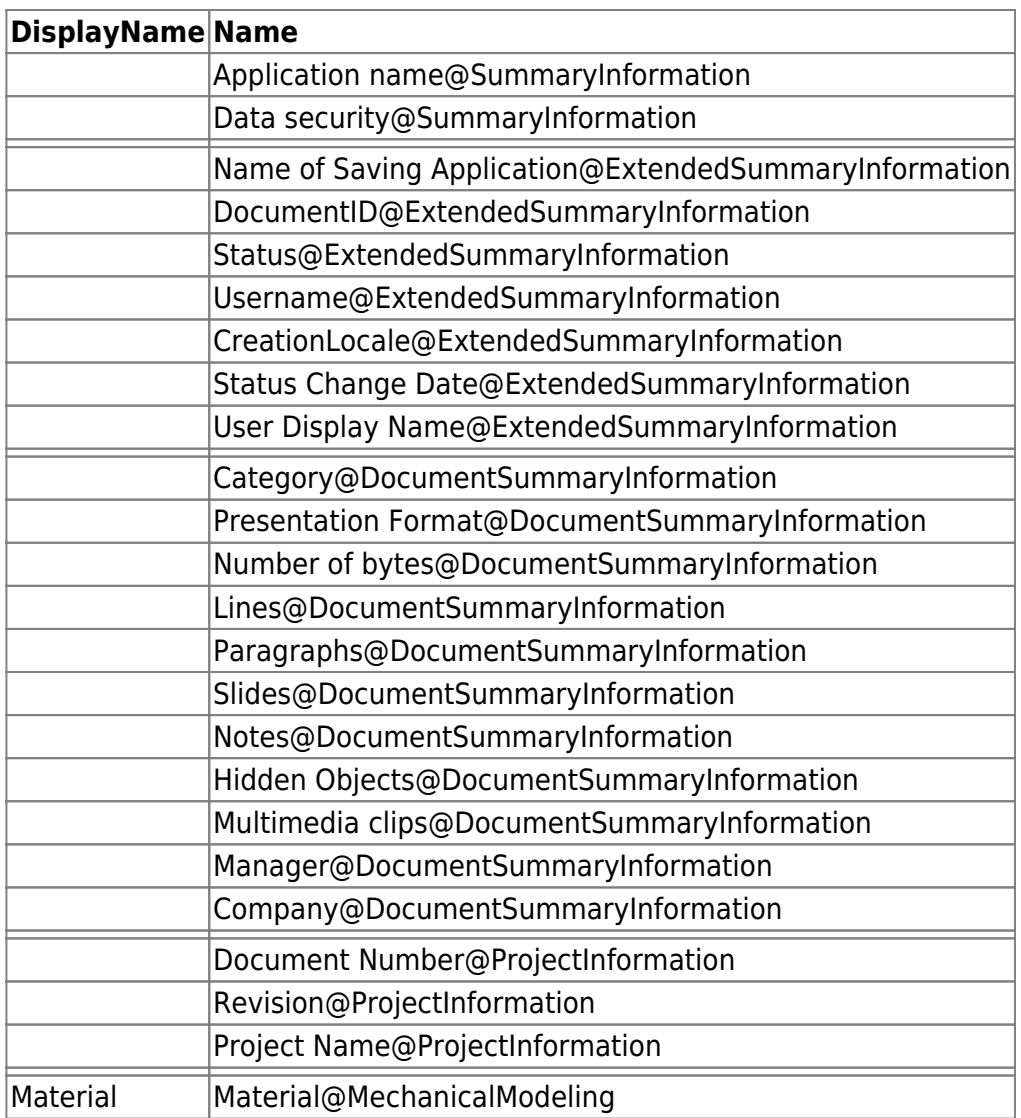

#### **Advanced customisation**

With the help of the script file "aisSpeedy.vbs" further adjustments can be made in Autodesk SolidEdge. The script file is located in the speedy subdirectory "\script" and is also loaded when the addin is loaded.

In the script, it is possible to react to various events in Autodesk SolidEdge and the speedy addin. The following event functions are available:

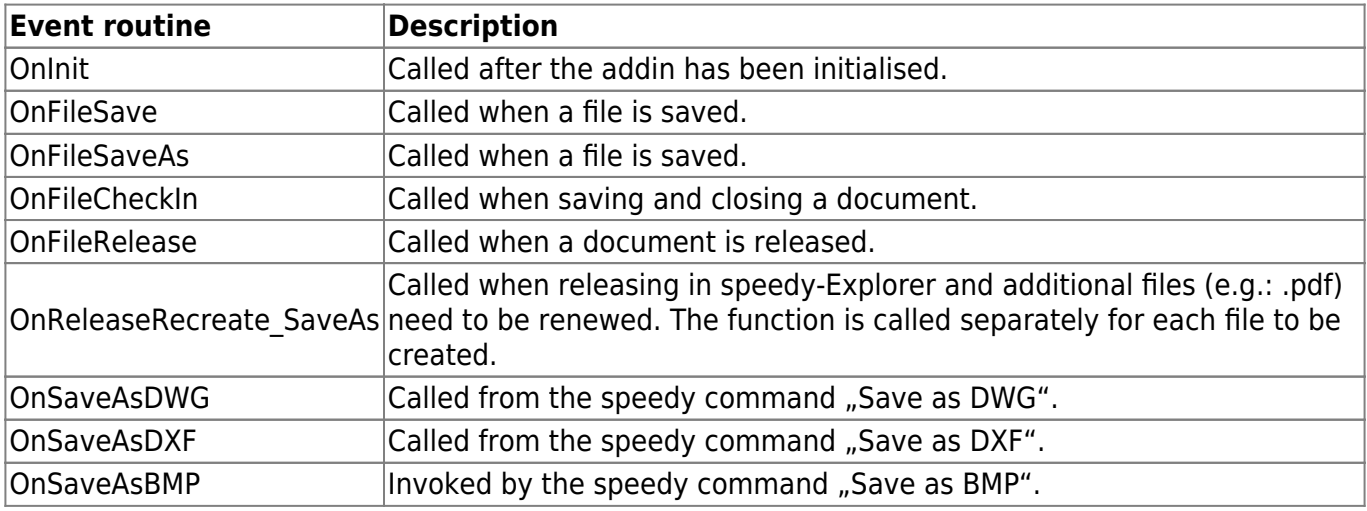

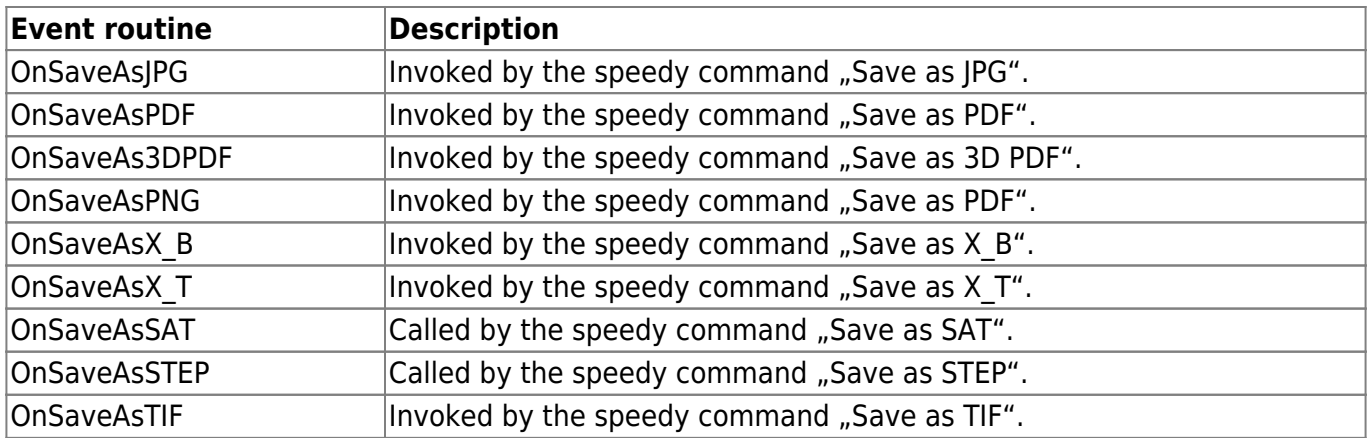

### **Configuration parameters**

#### **solidedge.**

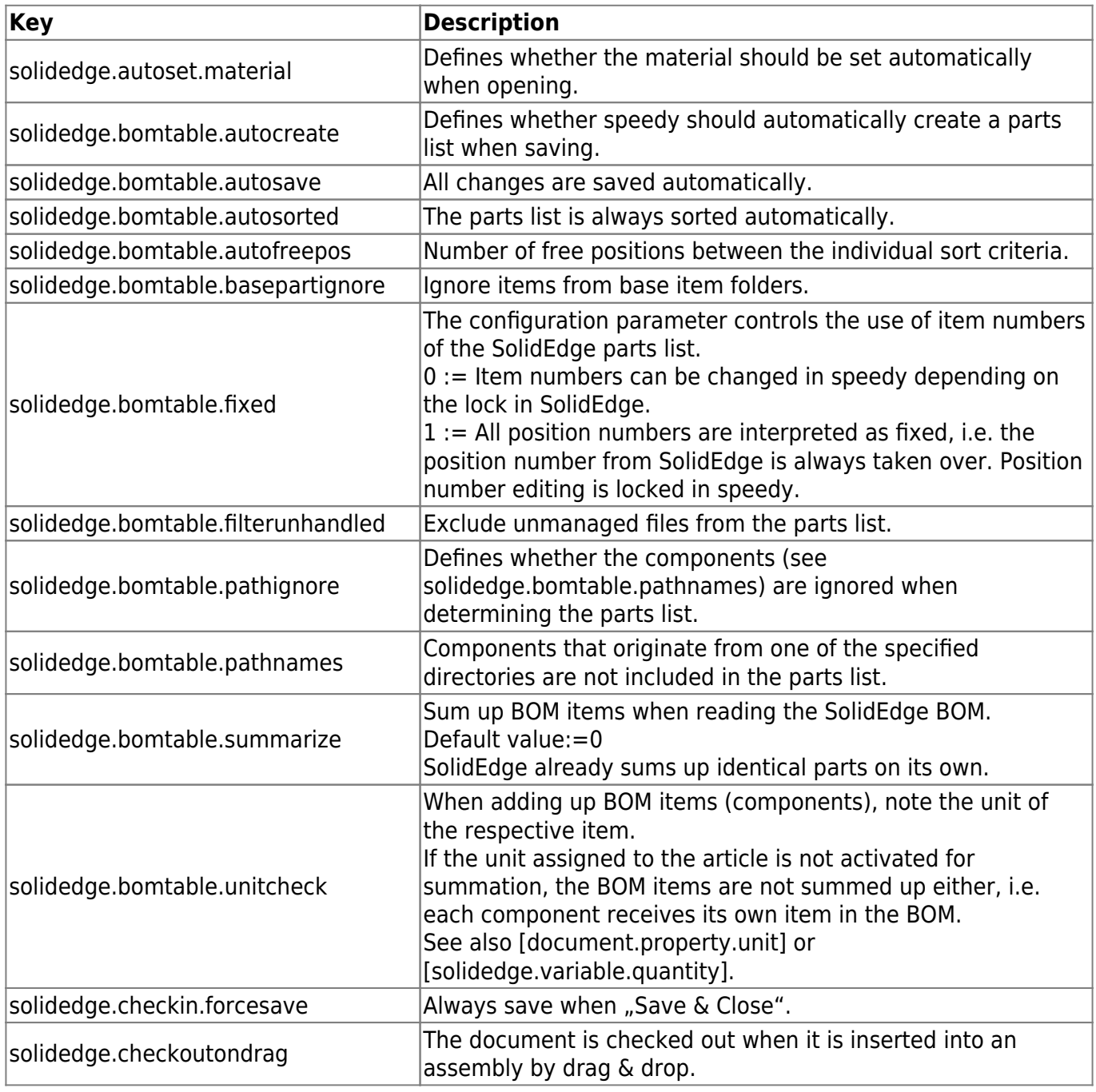

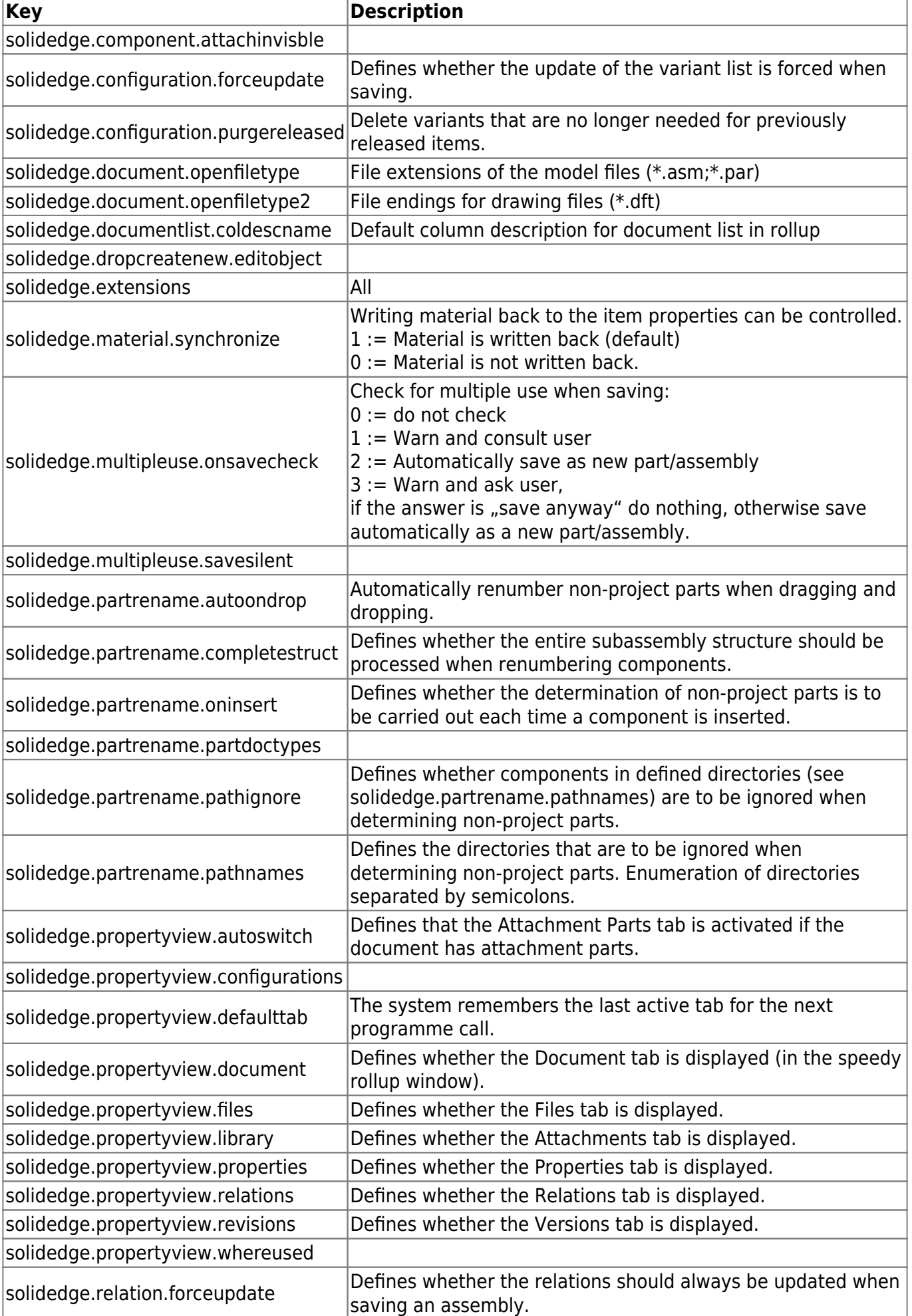

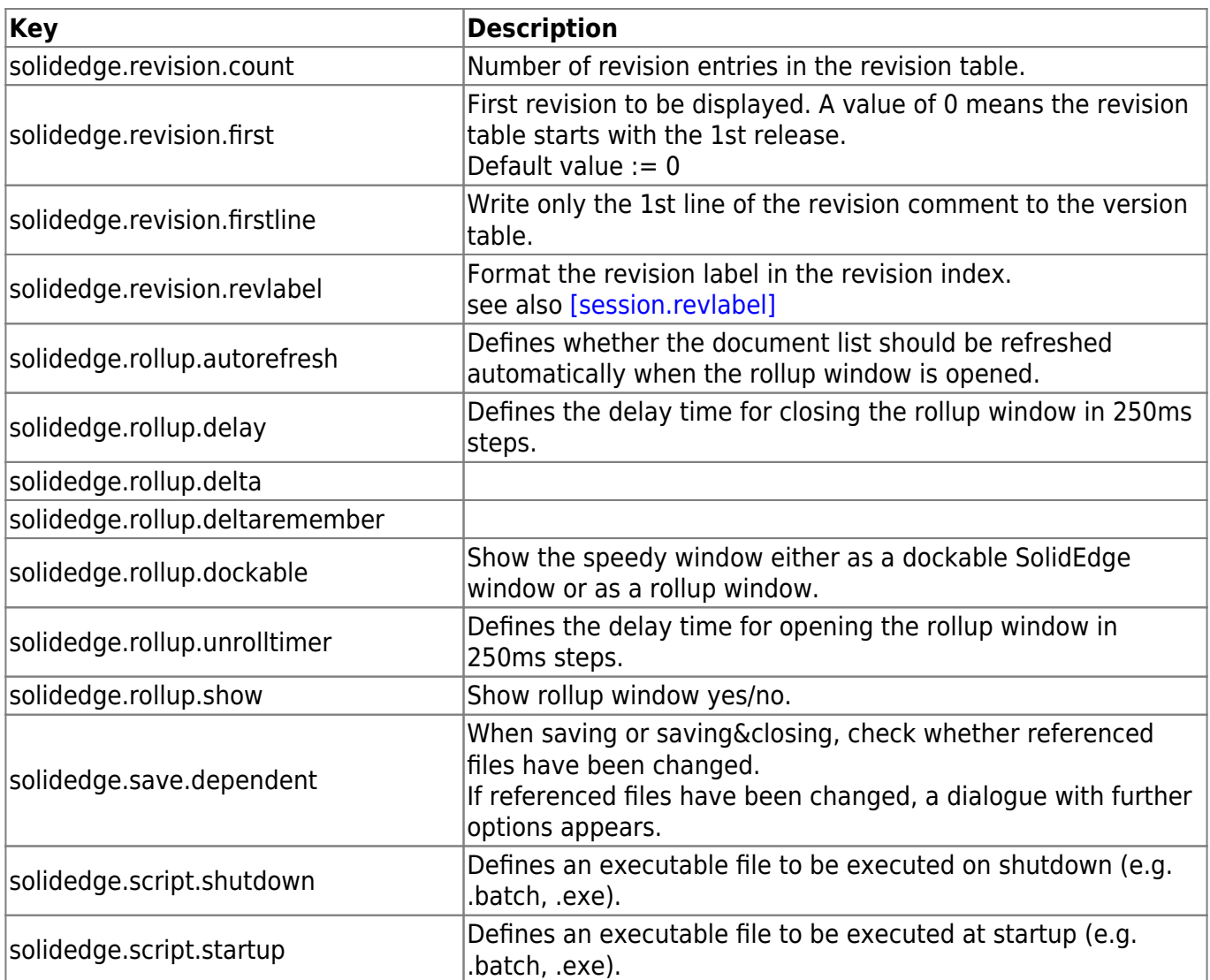

From: <https://wiki.speedy-pdm.de/>- **speedyPDM - Wiki**

Permanent link: **[https://wiki.speedy-pdm.de/doku.php?id=en:speedy:20\\_cad:solidedge](https://wiki.speedy-pdm.de/doku.php?id=en:speedy:20_cad:solidedge)**

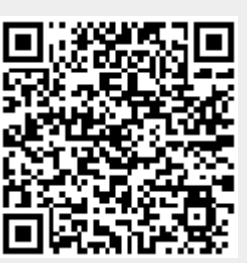

Last update: **2023/08/02 19:34**